# 文科系女子大学における CG 初級教育改善に関する一考察

## (Macintosh編)

## 渡 邉 光 章

A Studey on Improvements Education of Computer Graphics for Beginnihg and Intermediate Students Majoring in Humanities and Social Sciences at Komazawa Women's University.

## Mitsuaki WATANABE

## はじめに

少子化による影響で大学全入時代と言われて いる昨今だが、大学冬の時代は終り、既に大学 氷河期に突入したとも言える。このような状況 下で、本学では生き残りをかけた戦略として、

既存の文科系女子大学では珍しく、デザイン・ アート系である映像コミュニケーション学科 (以後本学科と記載)内で Macintosh パーソナ ルコンピュタシリーズ(以後 Mac1 と記載)によ る CG<sup>2</sup> 及び DTP<sup>3</sup> の初級教育を行っており、今

- \*1 Mac=アメリカの Apple 社が1984年から販売を開始した Macintosh パーソナルコンピュータ シリーズの愛称。68000CPUと128KB のメモリを持ったオリジナルの Macintoshに始まり、 512K(Fat Mac)、Plus、SE、Ⅱシリーズ、Quadraシリーズ、Macintosh Performa、CPU に PowerPCを採用した Power Macintoshシリーズ、ノートタイプの Power Book シリーズ などを経て、現在も急速度で進化し続けている。単に Macintoshと言えば、これら全てを総称 するか、もしくはデスクトップ型の Macintosh全体を指す。 Apple社は1995年から Macintoshに標準添付されてきた OS を「MacOS」として他社にライ センスし始めた。ハードウェア、ソフトウェアの互換性の表示は、厳密には MacOS 用とすべ きだが、従来の週間から Macintosh用としている事も多い。このため、Macintoshという語は
- 웬2 CG=Computer Graphicの略称。コンピュータを使用して作成したグラフィック画像の総称。 かつては2次元(2D)グラフィックやワイヤーフレームが一般的だったが、現在では CG と言 えばレンダリングを施した3次元(3D)グラフィックを指す事が多くなった。また、動画の特 殊効果の事も指す。映画の SFX や動画に用いられる。日本の劇場用映画では『もののけ姫』(宮 崎駿監督)でスタジオ・ジブリの CG 室が本格的に CG に取り組んだ。

慣用的には Mac OS および Mac OS の動作するコンピュータを総称するものとなっている。

\*3 DeskTop Publishing(デスクトップパブリッシング)の略称。パーソナルコンピュータを使用

年で完成年度を迎える事となった。ここでは文 科系女子大学における CG 初級教育改善に関す る一考察として、Macを使用する授業における 指導の具体的内容改善及び方法改善について中 心に述べたい。※ Macを啓蒙する為のもので はない。

## 1/新学科を取り巻く現状

## 1-1 設立理念の意義を汲んで

新学科設立時のスローガンは『※ Art&Technology』となっている。この意味を確認せずに 指導の話に入る事はありえない。このスローガ ンは具体的ではないが、要約すると次のように 受け取れる。『指導内容については、Artの部分 を主に美術大学から、Technologyの部分を主 にコンピュータ専門学校等から学び、両方の歴 史的に有効と評価されてきたカリキュラムの中 から、本学科にとって必要と予測される優れた 部分のみを抽出するだけでなく、さらにそれら を本学科にとって最適な性質の内容に精製・改 良し、1期成の就学時から必ず成果を上げる為 に早急に取り入れる必要があるという事』であ る。

※この考え方は、現代の受験生の要望に的確 にあわせたといえるもので、仮に Artと Technologyのうち、どちらか一方が欠落した場合、 本学のような美術大学以外の芸術系学科におい て入学希望者を多数確保し続ける可能性は高く ないという予測にも基づいている。

何故ならデザイン・アート系学科を希望する 多くの受験生達が望んでいるのは美術大学受験 時の一般的に非常に突破困難とされている『実 技チェックの試験』を浪人して乗り越える事で はなく、一刻も早く美術大学で行われるアカデ ミックな芸術の学習環境に入りたいという事で あり、男子と比較して女子の場合は特にそうで あるとも言える。こうした願望に対し、入学時 の実技チェックが無いにもかかわらず、学生の 芸術的な基本能力を引き上げ、学科全体の質を 落とさずに運営し続ける事ができるかどうかが 今後の需要なポイントになるであろう。

また、デザイン・アート系学科の入学時点で 歴史的に必要とされてきた実技の試験4を敢え て設けない方針は、上記のように、幅広いデザ イン・アート系思考の受験生の就学要求に答え るもので、受験生の数を増やす事を狙ったとい う単純な戦略という訳ではない。これらの状況 を受けて、実習を伴う科目での効果的な指導方 法について述べたい。

#### 1-2 受験生の求めるもの

本学科に入学を希望する学生のタイプはおよ そ次の4種類に分けられる。

第1群/デザイン・アート系職種に直接関わる 専門職(デザイナー・オペレーター・編集者な ど)を就職先のターゲットとしている学生群。 この場合、主な競争相手は高い専門技術を持つ 美大生が多い為、就職が難関と予想される。 第2群/専門職そのものではなく、デザイン・

して出版物を作成する事。卓上出版と訳されていた時期がある。Desktopには、机の他、 Macintoshの画面上(DeskTop)という意味も含まれている。文字や図版の入力から始まっ て、ページ全体のレイアウトから印刷の前段階(Prepress)まで含まれる事もある。その為、 DeskTop Prepressの略で使われる事もある。Adobe PageMakerや Quark XPress Illustrator などの DTP ソフトウェアの発達と PostScript プリンタの普及で可能になった。

웬4 鉛筆デッサンや絵具を使用した色彩平面構成などに代表される、デザイン及びアートに関わる 学生が最低限必要とされる基本技術の修得度の入学時における適正検査の意味。

アート系職種に間接的に関わる職種(企画・制 作・営業等も含まれる場合もある)を希望して いる学生群。

第3群/本学科の履修内容に直截関係なく、就 職と趣味は分けて考えている学生群。

この場合、就職活動の対象はデザイン・アート 系にとらわれず広範囲に及ぶ。

第4群/デザイン・アートの個人研究に入る等 の、就職しない学生群。

(※このうち上記1に該当する学生群の就職 については、完成年度を迎えた現在で、数名の 正規デザイナー採用者(正社員としての採用) を輩出する事に成功しており、今後にも期待が かけられている)。

美術大学の歴史的受験状況から考慮すれば、 通常は現役での合格は非常に困難であり、歴史 的にみても多くの学生達は浪人生活を余儀無く され、その入学時のハードルの高さに苦しんで おり、現在もその状況に大きな変化はない。こ の事は、なんとしてもデザインやアートをはじ めとしたクリエイティブな世界に進みたいとい う要求の強い学生が多いという実証となってい る。

従って、入学時に実技試験を行わない本学科 は、はからずもこれら多くの受験生とその親の 精神的また経済的な負荷減少の希望を反映して いる事になる。

#### 2/実習における問題点

## 2-1 学生 (入学時の基本的芸術性資質)につ いて

入学時に実技による試験を行なわない為、新 入生の間のクリエイティブな基礎能力に大きな レベル差が歴然と存在する。この為スタートか ら技術的格差の混在する学生に共通内容の Macによる実習授業を行う困難が必然的に続 いている。

## 2-2 参考書について

市販の Mac関係の参考書に関して、過去に おいて説明が適切でないものが見受けられた。 例えば主力ソフトの Illustratorで、「ポイント スナップは上手に合わせないと、ポイントとポ イントをあわせるのが難しい」と記述されてい る参考書があった。本来ポイントスナップとは、 ソフト起動上で、ポイントとポイントが必ず合 うものであり、操作する人間の技術で合わせる 種類のものではない。簡単に言えば、単にその 参考書の記載者に、ポイントスナップにおける 知識と技術がないだけの問題である。しかし考 えてみれば、これもやむを得ない状況とも言え る。何故なら Macを必要とする各業界の多く の需要に対し、日本に上陸してから歴史の浅い この Apple社製コンピュータと、インストール されて使用される Photoshopや Illustratorな どの代表的なソフトは、高性能な完成度と高い 利便性に比例して吊り上がったその高額な価格 と専門性から、皮肉にも自動的に扱える人間を 選びこんだという事実がある。

## 3/問題点への対策

## 3-1 課題別効果的指導方法(①アルファチャ ンネルにおける問題点)

Photoshopを使いこなす為の難関のひとつ にアルファチャンネルの修得があげられるが、 逆にこの部分さへ突破すれば非常に能力アップ が望める為、根気よく正しく学習する事が必要 となる。

ここではアルファチャンネルにおける選択範 囲の可視性について、初心者から中級者が間違 い易く、陥り易い部分についての効果的な教育 方法を、Apple社のリンゴの形のトレードマー クを使用した説明手法により解説する。

○アルファチャンネルを使用する利点は主に3

つある。

1/選択範囲の保存

2/選択範囲の透明度のコントロール

3/フィルタなどによる選択範囲の多彩な変 型等

解説では、授業を離れた自習時の能率を上げ る為、解説のポイントごとに、作業の途中で10 枚程度(課題内容による)の「複製を保存」さ せている。

これは自作の参考書を持つ事に等しく、学生 はステップごとに複製された画像を見ながら、 授業の記憶をポイントごとに効果的に呼び起こ して復習する事が可能になる。自分で制作した データであるから理解もし易い。従ってこの手 法は上達の必須要素となり、特に初期教育にお いて実績を上げている。自主的に授業に参加す るという観点で、プリントを配布される受動的 なものとは根本的に違うのである。ただし、念 には念を入れて(1人でも多くの学生に達成感 を味わわせる為)実習ではこの「複製を保存」 させる作業とは別に、作業行程の手順を詳細に 明記したオリジナルプリントも配布しており、 しかも記述内容に1箇所だけ『説明不足の部分』 を設けている事で、学生は必ず授業に出席しな ければ完全な説明を受ける事ができない為、プ リントの配布を受けた段階で安心して気の緩む 事がない。この様な2重3重の配慮をしなけれ ば、受験時に実技のチェックを受けていない学 生群を一定レベルまで到達させる事は、デッサ ンや平面構成でなくとも困難となる。授業では 以下の内容について触れている。

アルファチャンネルの作成、アルファチャン ネルから選択範囲の作成。アルファチャンネル による選択範囲の追加、削除、共通部分の選択、 フィルタを使用したバリエーションなどの解説。 ○アルファチャンネルとは

画像処理用アプリケーションが、データ加工 用に使用する補助チャンネルの事。32-bit Quick Drawは RGB それぞれ8 bitずつ、計24 bitを使用してカラー表示を行うが、余った8 bitをアルファチャンネルとして使用する。 Adobe Photoshopなどの画像処理用アプリケ ーションで使用される。また、画像はグレース ケール(白から黒までのモノクロ及びグレー階 調の、ピクセルだけで出来た画像)で、αチャ ンネルと表記される事もある。

グラフィックソフトにおけるマスクは、画像 の何かを一部有効にして、一部無効にする為に 使用されているが、Photoshopではその用途に 応じてアルファチャンネル、レイヤーマスク、 単なるチャンネルなど数種類のチャンネルを利 用する事ができる。

これらは効果を与える領域が異なっていて、 「アルファチャンネルは選択範囲」に影響を与 え、「レイヤーマスクはレイヤーの表示範囲」、 「チャンネルは画像の色」に、それぞれ影響を 与える。

## 3-2 指導内容

●アルファチャンネルの利用法

1/高さ500pixels、幅500pixelsの500×500正 方形で、描画モード/RGB カラー、初期表 示内容/白の新規ファイルを作る。

2/なげなわツールで任意の選択範囲を作成 する。

○選択範囲を保存

アルファチャンネルの最も典型的な利用用途 として、選択範囲の保存がある。

例えば、時間をかけ丁寧に選択範囲を作成し たあとに急用でその場を離れる場合、通常 Photoshopではファイル保存しても選択範囲 を保存されない。ではどうすればよいか? ○選択範囲が通常では保存されない事を確認。

3/ファイルを Photoshop形式で保存し、ウ

ィンドウを閉じる。

4/保存したファイルを再び開き、選択範囲が 残っていない事を確認。

5/再度なげなわツールで任意の選択範囲を 作成。

6/チャンネルパレットを表示。

既にチャンネルがあるが、これらは画像の色 を表現するためのもので、ファイルを作成する と画像モード (RGB や CMYK) に応じて自動 的に作成される。

まだこの状態では、アルファチャンネルは一 枚もない。

● RGB チャンネル

RGB カラーの画像には赤、青、緑の3枚のチ ャンネルがあり、カラーを使用した編集は、こ れら3枚を同時に編集する事で実現している。

(通常では Photoshop が自動的に行うので、3 枚をどう編集するかは考える必要はない)

パレットの1番上にある RGB チャンネルは、 実際にそういうチャンネルが存在するわけでは なく、3色を同時に選択するためのボタンと考 える。

カラーの編集を行う時は、この RGB チャン ネルが選択されている必要がある。

7/「選択範囲をチャンネルとして保存」ボタ ンをクリックするとアルファチャンネル1が作 成される。

8/選択範囲を削除。

●アルファチャンネルの表示

アルファチャンネルパレットはレイヤーパレ ットと似ているが扱いは異なる。

目玉のアイコンは使用せず、アルファチャン ネルを選択すれば表示も自動的に変わる。通常 は目玉のアイコンを利用する必要はない。

9/アルファチャンネル1をチャンネルパレ ット上でクリックし、選択すると共に表示させ る。

●アルファチャンネル

※アルファチャンネルでは「白い領域を選択 範囲」、「黒い領域を選択範囲外」として扱う。 パレットの設定を、選択範囲を黒で表示するべ きではない。

何故なら Photoshopに限らず殆どのグラフ ィックソフトは、チャンネルやマスクで「白を 有効範囲」として扱う為「白が有効」とだけ覚 えれば済む事なので、混乱を防ぐためにも、そ のままの設定で使う方が良い。

10/確認できたらアルファチャンネルの表示 から元の RGB 表示に戻る。

11/RGB チャンネルパレット上でクリックし、 選択すると共に表示させると元の白い背景の表 示に戻る。

12/先ほど解除した選択範囲をアルファチャ ンネルから取り戻す。(選択範囲メニューから選 択範囲を読み込む)

マーク解説/command キー 8 option キー て、 shift  $\dot{\tau} - \Delta$ .

●アルファチャンネルから選択範囲を読み込む アルファチャンネルは選択範囲をグレースケ ールに変換したものである。

逆にこのグレースケール画像から選択範囲に 変換するには、チャンネルパレット上で『88を 押しながら』そのアルファチャンネルをクリッ クする。

※マニュアルや市販の参考書に、選択範囲メ ニュー/選択範囲を読み込むを使用する方法が 書かれている場合があるが、これはお勧めしな い。 88+クリックによる方法(もしくは後述す る選択範囲の追加・削除の方法)は、チャンネ ルパレットだけでなく、レイヤーパレット、パ スパレットでも全く同じように利用できる。し かしメニューを使用していると場合によって扱

いが違ってしまい、何通りもの方法を覚えなく てはならない必要がでてくる。

※レイヤーパレットには選択範囲の読み込み ボタンはない。

13/ 88を押しながら、アルファチャンネル1の 上にカーソルを合わせると、カーソルの形が変 化する事を確認する。(まだキーは放さない)

14/ 88を押したままの状態で、アルファチャン ネル1をクリックすると、選択範囲が作成され る。

○選択範囲が作成されたか確認。

もしも表示が RGB でなく、アルファチャン ネルに切り替わってしまったら失敗(白黒画面 になったら)なので RGB をクリックして、もう 一度(選択範囲が作成されていたら選択解除し て最初から)やり直す。

どちらも(アルファチャンネル1をクリック する事と、 品を押しながらアルファチャンネル 1をクリックする事の比較) アルファチャンネ ル1をチャンネルパレット上でクリックしたが、 全く違う操作である。前者は表示の切り替えで あり、後者は選択範囲の作成である。

※ 8 年を押すか押さないかで全く意味が違うの で注意が必要。

※ 34とマウスボタンを同時に押してはいけな い。

『必ず 品を先に押して』押したまま、カーソル の形が変化した事を確認してから、マウスをク リックする。

※このやり方を忘れてしまったら、アルファ チャンネルを使用する意味が半減してしまうの で必ず覚える必要がある。

15/選択範囲が作成できる事を確認したら選 択解除。

アルファチャンネル1は選択範囲から変換し て作成したが、新規にアルファチャンネルを作 成して、そこに白で直接描く事もできるので実 際にやってみる。

16/チャンネルパレットの「新規チャンネルを 作成ボタン」をクリック。

新規チャンネルを作成すると、黒いチャンネ ル(アルファチャンネル2)が現れるので、こ こにブラシを使用して、白で何か描いてゆく。 17/描画色を白にする。

18/ブラシツールを選択する。

19/ブラシパレットを表示(ツールボックスは 廃止されている)し『エッジのぼけない形のブ ラシ』を選択する。

20/画像の上でドラッグして、好きなように描 く。

21/表示を RGB に戻す。

22/選択範囲を読み込む。(選択範囲メニュー からではなく、88+クリックする)◆別名で保 存(アルファチャンネル1)

このようにアルファチャンネルを利用すれば、 ブラシで描いた形を選択範囲にする事もできる。 や を利用すると、既存の選択範囲に別の選 択範囲を追加したり、削除したりできる事を既 に解説したように、これらのキーの併用はアル ファチャンネルでも同じように扱う事ができる。

以下は実際に学生が実習体験している過程を 説明したものである。

課題/アップルのロゴマークのような形の選 択範囲を作成し、選択範囲の追加や削除を練習 する。『問題点への効果的指導方法1/境界線の 認識』

23/先ほどと同じように、チャンネルパレット の「新規チャンネルを作成ボタン」をクリック。 24/新規チャンネル(アルファチャンネル3)

を作成できたら、ブラシサイズを変更。

# ●ブラシサイズの変更

ブラシパレット上で変更したいブラシをクリ ックするとダイアログが開き、直径を変更する 事ができる。

25/ブラシパレット上段のどれかをダブルク リック。

26/ダイアログで直径を希望の大きさに変更 し(自分で判断してよい) OK。

※学生の自主性を促す為、ここからの作業は、 必要に応じて自分の判断でブラシサイズを変更 してかまわない事を告げる。

27/白でリンゴの本体の形を描く。(まだ葉や、 かじられる形は描かない)

※はみ出した所は黒で塗りつぶして修正でき る。アルファチャンネルで描いた形は、移動ツ ールで移動したり自由変形する事もできる。

※関連 data/自由変形で  $H + \Sigma + \Delta$ を押すと、 台形になる。

◆別名で保存(アルファチャンネル2)

○葉の形を別のチャンネルに描く。

28/新規チャンネル(アルファチャンネル4) を作成。

リンゴの本体を見ないで葉を描くのはバラン スをとるのが難しいので、チャンネルパレット の目玉を使用すると便利である(リンゴの本体 を、ピンクの画像で見る事ができる)。

29/リンゴの本体を描いたチャンネルの左の □をクリックして目玉のアイコンを表示。

○アルファチャンネル4が選択されていて、ア ルファチャンネル3とアルファチャンネル4が 同時に表示されているのを確認。

○アルファチャンネル4の表示は半透明である 事を確認。

※ここでは赤で半透明になっているが、違う 色になっていても特に問題はない。

30/ブラシツールで葉の形を描く。

○上手く塗れない時は、描画色が白になってい るかどうかを確認。

○アルファチャンネル4に描かれているかどう かを確認。

31/アルファチャンネル3の目玉をはずして、 アルファチャンネル4の葉に塗りムラや、塗り 残しがないか確認。◆別名で保存(アルファチ ャンネル3)

32/同様にして、また別のアルファチャンネル (アルファチャンネル5)に、リンゴがかじら れる形を描く。

○これで必要なチャンネルが揃う事になる。◆ 別名で保存(アルファチャンネル4)※誤解の ないように補足しておくと、1枚のアルファチ ャンネルに、直接できあがりの形を描く事もで きるが、そうしない理由は、敢えて3枚に分け る事で、リンゴと葉の位置関係を変えたり、大 きさを個別に変える事ができるようになるから と言える。Illustratorと異なり、取り消しがあ まり多くできない Photoshopでは、このように 「出来るだけ修正がやり易いように」作成する 事が必要である。

●3枚のアルファチャンネルからアップルのロ ゴのような選択範囲を作成する。

33/表示を RGB にする(RGB チャンネルを クリック)。

34/アルファチャンネル3からリンゴの選択 範囲を読み込む。

※ 88+クリック(アルファチャンネルの目玉 を出さずにクリック)する習慣をつける事が重 要である。表示の方法や選択範囲の読み込み方 を忘れていたら復習して、自分で判断できるよ うに努力する事が上達の秘結でもある。

○次に、葉の選択範囲を追加。

●チャンネルから選択範囲を追加

選択関連のツールでは、 を押しながら選択 範囲を作成すると追加する事ができたが、これ と同様にチャンネルから選択範囲を読み込む場 合でも $\Delta$ を併用し、 38と  $\Delta$ を押しながらチャン ネルパレット上をクリックすると、選択範囲を 追加する事ができる。

35/ 38 と  $\Delta$ を押しながら、カーソルをアルファ チャンネル4に合わせ、カーソルが変化する事 を確認し、キーを押したままクリック。

※カーソルの中に+の記号が入る事に注目す る。必ずこの表示を確認する。

これで葉の選択範囲が追加された。

●チャンネルから選択範囲を削除する ○選択範囲の削除に使用されるキーは てですが、 **器とて**を押しながらチャンネルパレット上をク リックすると、選択範囲を削除する事ができる。 ●リンゴをかじられた形にする。

36/ 88と てを押しながら、カーソルに-(マイ ナス形) がつく事を確認し、アルファチャンネ ル5をクリック。これで予定していた選択範囲 を作成できた。

※チャンネルにおけるグレーの意味を説明す る。

これまでアルファチャンネルには、白い領域 と黒い領域しか使用していなかったが、チャン ネルはグレースケールなので、様々な明るさの グレーを利用する事ができる。そこでチャンネ ルでのグレーの役割を解説すると次の様になる。 ○チャンネルにグレーを使用すると、選択範囲 に透明度を付加する事ができる。

例えば、アルファチャンネルにグレーで塗り つぶしを作成した場合、このアルファチャンネ ルから選択範囲を読み込むと、半透明にしか選 択されないので、描画色に真っ赤を選択して塗 りつぶしても、薄い赤で塗りつぶされる。

ここではこの特性を利用して、たった1度の 塗りつぶしで画像を得られる選択範囲を作成す る。

37/先ほど制作した「リンゴをかじった形の選 択範囲」の上下にガイドラインを引き、さらに リンゴを6分割するように水平のガイドライン を5本追加する◆別名で保存(アルファチャン ネル5)。

38/選択範囲を解除。

39/新規チャンネルを作成。

○一番上のブロックを矩形選択ツールで選択し、 白で塗りつぶすが、塗り方は、以下のとおりで ある。

※カラーパレットのカラーで%を入れたら、 エンターキーを押して%を確定してから塗る  $(\mathcal{L} +$ delete)。

40/カラーパレットでグレーの濃度を数値設 定しながら、ブロックを上から明るい順に0% (白の事)~10%、~30%、~50%、~70%、 ~90%という具合に、選択と塗りつぶしを繰り 返して、5段階の%のアルファチャンネルを作 成する。◆別名で保存(アルファチャンネル6)

○ RGB に表示を戻し、選択範囲を先ほどと同 じように、「アップルのロゴの形」にする。

●共通部分の選択

選択範囲の操作方法には、 へによる追加、 ℃ による削除の他にまだもうひとつ方法がある。 と を押しながら選択範囲を作成すると、既 存の選択範囲との共通部分を選択できる。※作 例は授業で示す。

41/ 38 と て と  $\Delta$ を押しながら、カーソルに×の 形がつく事を確認し、アルファチャンネル6を クリック。◆別名で保存(アルファチャンネル 7)

下の部分を切り落としたような選択範囲が現れ るが、なぜこのような形になったのか?必ず学 生に自主的に考えさせる。

『境界線は信用できないか?』ここがこの課題 のポイントとなる。

○ Photoshopではチャンネルにおいてグレー の濃さを選択の透明度として扱う。

つまり、白(0%のグレーとも言える)は100 %選択され、30%の薄いグレーは70%選択され、 黒(100%のグレーとも言える)は0%選択(つ まり選択されない)事になる。一方、「境界線は

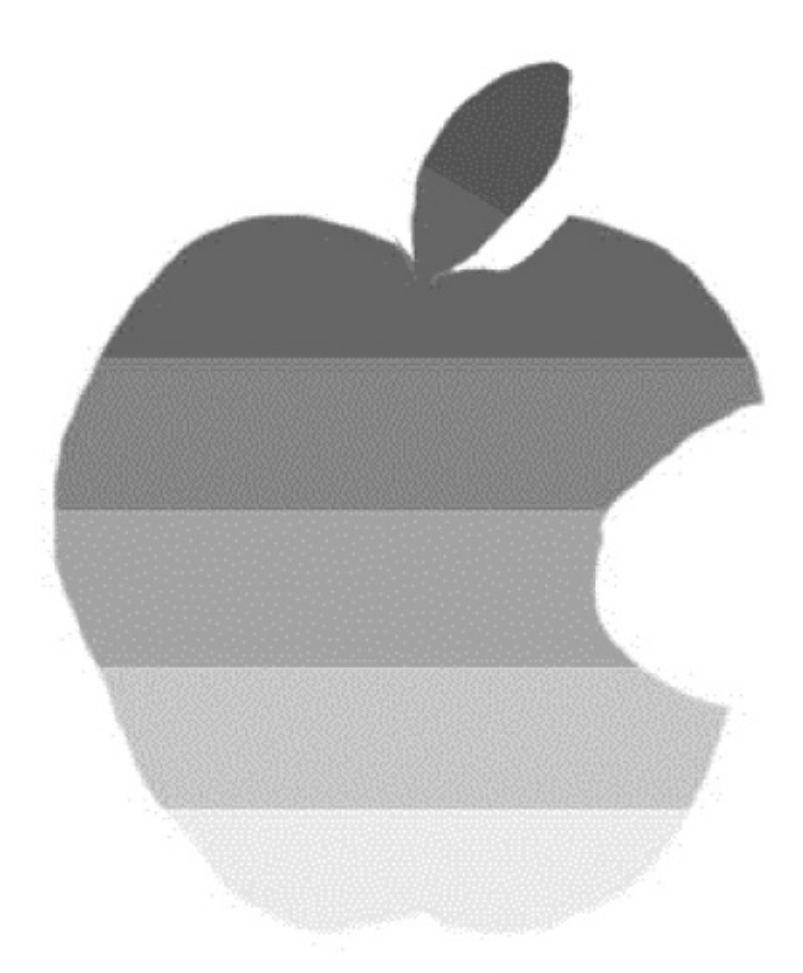

○透明度の違いによる選択領域の違い

50%以上選択された領域しか表示されない」よ うに設計されている(Photoshopの開発者がそ のように設定している)ので、50%より暗いグ レーの部分は境界線に含まれなくなっている。 しかし『それでも選択はされている事に注意』 する。境界線は便宜上表示しているだけなので 『見た目の形状をそのまま信じてはいけない』 のである。結局のところ、どのように選択した かを自分で判断できるようにする以外ない。

※「グレー濃度が50%以上だと選択されない」 という表示が出るが、選択されている可能性が ある。それを実際に学生自信で確認させてみる。 42/新規レイヤーを作成。

作成する事。

43/描画色に好きな色を選び、塗りつぶす。(授 業では赤にしている)

○塗りつぶしの濃度が変化しており、さらに境 界線の外であっても塗りつぶされている事を確 認。この事から、境界線の表示が信用できない 事が理解できる。

44/背景の表示を隠す。

※段階的に透明になっているのが確認できる。 ◆別名で保存(アルファチャンネル8)

45/反対色の薄めの色を選択し、もう1度塗り つぶす。(授業では薄い緑にしている)

半透明な選択範囲があると、1度塗りつぶし ※新規チャンネルではなく、新規レイヤーを――たものを別の色で上から塗り替える事はできな

い。塗り重ねると、半透明な部分が濁ってしま う事がわかる。

ただし、前のステップ(反対色の薄めの色を 選択し、もう1度塗りつぶす)を行う前に、選 択解除して透明部分の保護にチェックを入れれ ば(ロックにチェックを入れる)、そのまま塗り 替える事ができる。

(※試す場合は、イメージ/複製を保存で比較 する、そうせずに選択範囲を失ったら、自分で 取り戻す事) 必ずモニター上で2枚を比較して 作業させる。

●選択範囲内にペースト。

○この選択範囲の中にコピー&ペーストで写真 を入れてみる。

46/レイヤー1を削除。

47/サンプルファイル「フルーツ」を開く。 48/このフルーツの画像を全体コピー (88+ A)する。

49/元のウィンドウをアクティブにし、編集メ ニュー/選択範囲内でペーストを選択。これでリ ンゴの形の中にフルーツの写真が半透明にはめ 込まれた。

◆別名で保存(アルファチャンネル9) 50/背景の表示を隠す。

51/ガイドを消去。

また、移動ツールで画像をドラッグすると、 表示の形や透明度はそのままに、中の画像だけ を移動できる。

52/移動ツールでウィンドウ内をドラッグし、 写真が移動できる事を確認する。

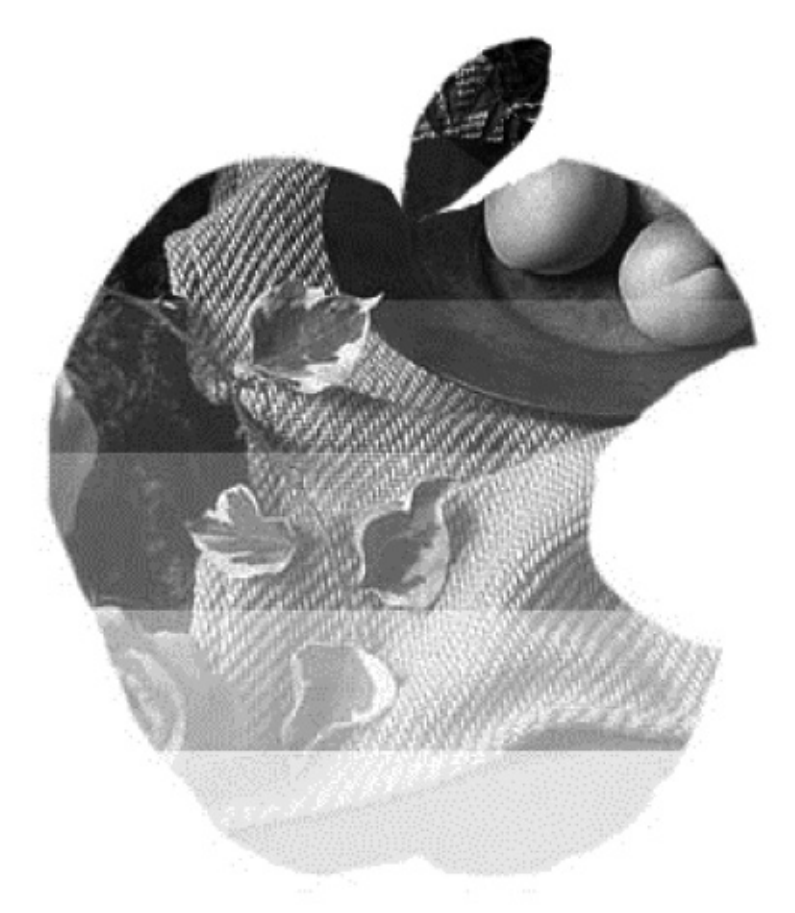

○半透明の選択領域内にはめ込まれた画像

○レイヤーパレットの表示に、写真画像の他に チャンネルのような画像がある事を確認。これ がレイヤーマスクで、レイヤーの表示を制限し ている。

※選択範囲内にペーストすると、ペーストし た画像の表示を選択範囲の内部にだけ制限する よう、自動的にレイヤーマスクが適用される。 背景とレイヤー1の間に別の画像を挟み込めば、 それだけでも画像の合成と言える。

最後にアルファチャンネルの重要性について、 もう少し考えてみる。

●より多彩な選択範囲を作る

忘れてはいけない事は Photoshopが画像編 集ソフトだと言う事である。画像を変形したり、 特種効果をかける機能は豊富にあるが、その多 くは選択範囲の為に用意された訳ではない。こ の事から、選択範囲を画像に変換できる(また はその逆)というのは、Photoshopにとって非 常に強力な機能であるといえる。

○単純な例で学生自身に確認させてみる。

52/サンプルファイル「海」を開く。

53/新規チャンネルを作成し、このアルファチ ャンネルに、下から上に黒から白へのグラデー ションをかける。

54/表示を RGB に戻す。

55/アルファチャンネル1から選択範囲を読 み込む。

56このあとの作業で、海の画像を変形しない ように、レイヤーを追加(背景で作業しない) しておく。

57/新規レイヤーを作成。○この状態で回転フ ィルタをかけてみる。

58/フィルタメニュー/変形/回転を選択。

※ダイアログがでて、コマンドを終了できな い事を告げてくる。

※フィルタは『ピクセルに対してかかるもの』 なので、透明レイヤーにかける事はできない事

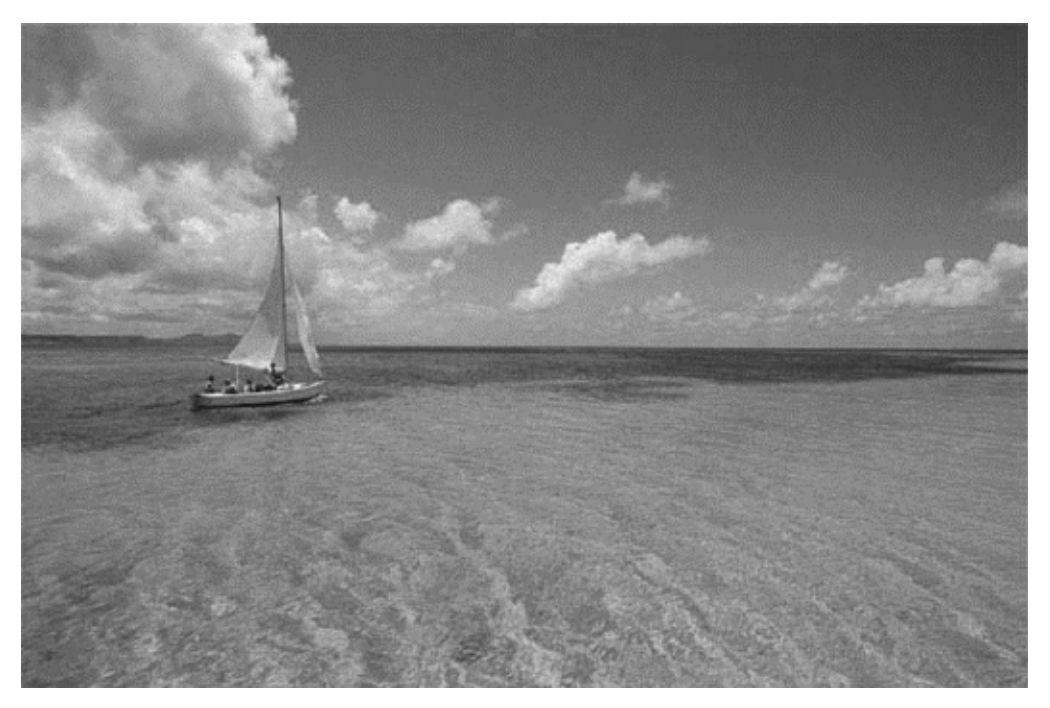

○「海」の元データ (実物はカラー)

がわかる。当然、選択範囲の形が変わるわけで もないが、チャンネルなら選択範囲ではなく画 像なので、フィルタをかける事ができる。

59/選択範囲を解除。

60/アルファチャンネル1をクリックし、表示 させる (器+クリックではない)。

61/もう一度改めて、フィルタメニュー/変形/ 回転を選択し、角度に300と入力し OKする。ア ルファチャンネルの画像が変形するのがわかる。 ◆別名で保存(アルファチャンネル10)

●このチャンネルから選択範囲を読み込む (  $H$  + クリック) と、回転フィルタで変形した 選択範囲を作成できる。

62/RGB に戻し、チャンネルのまま先ほどと 同じ要領で、この選択範囲の中にサンプルファ イル「夕焼け」をペースト。

※この完成形は提出させる。

ここで紹介したものは非常に単純な例だが、 フィルタをはじめとして、まだまだ多くの機能 をアルファチャンネルに適用する事ができる。 そして、このようにアルファチャンネルを使用 すれば、フィルタやその他の豊富な機能を利用 して、合成にほぼ無限とも言えるバリエーショ ンがつけられる可能性がある。この重要性を学 生に理解させ、是非アルファチャンネルを使い こなせるように練習してゆく方向性を示す事が 重要となる。

#### ●まとめ

このセクションは、1ランクレベルアップす る為に重要な課題となる。アルファチャンネル の作成、選択範囲の読み込み、選択範囲の追加、 削除、共通部分の選択、どれも重要である。チ ャンネルとレイヤーを混同してしまう学生が多 いが、「レイヤーはそれぞれが完成された画像」 であり、「アルファチャンネルは選択範囲を作る ための型」なので、全く用途が異なる物である 事を理解できるように導く事になる。

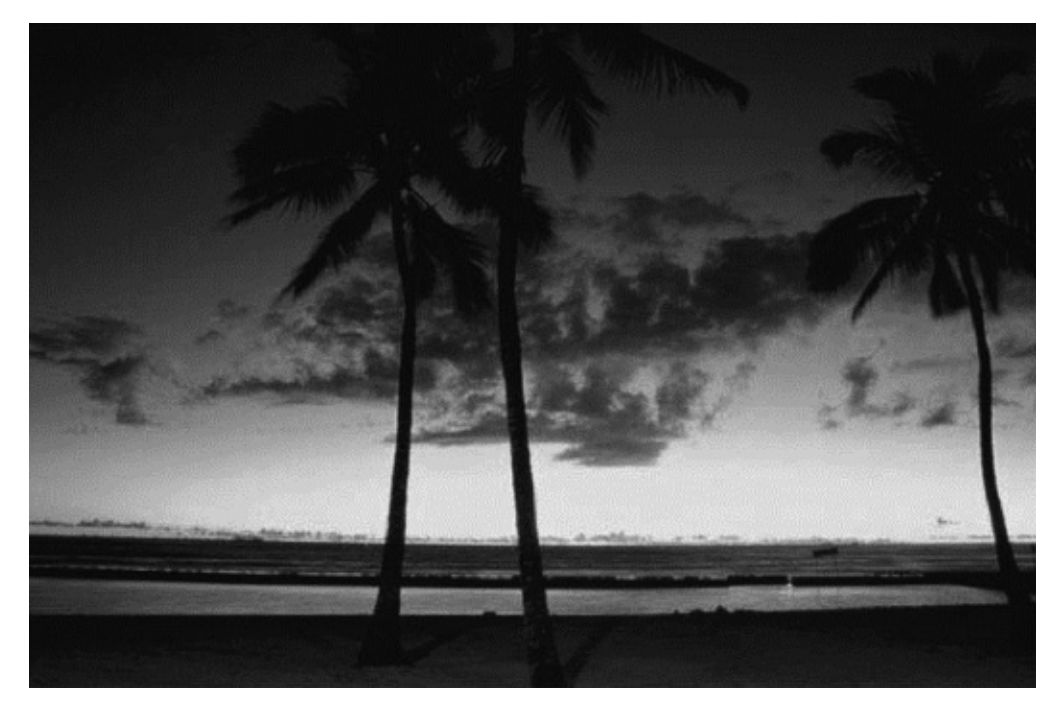

○「夕焼け」の元データ (実物はカラー)

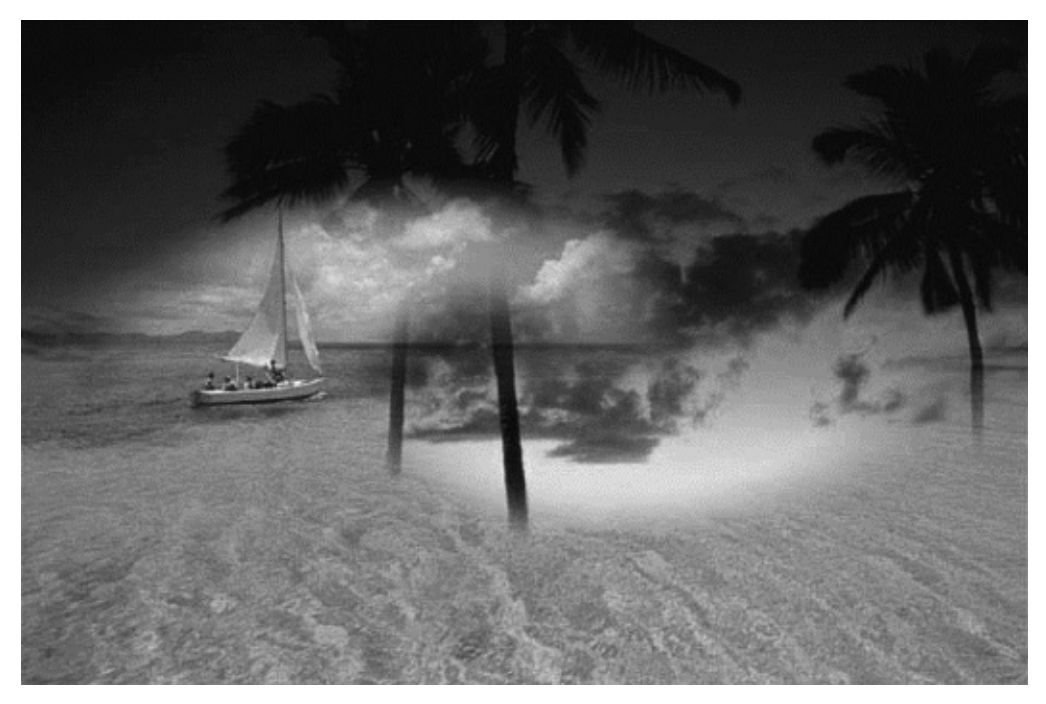

○アルファチャンネルを使用した「海」と「夕焼け」の合成データ

## 終わりに

いずれにしても、初期段階での指導方法の是 非により、学生達の上達度の違いに大きな差が 表れるのが、Macに代表される実習授業の特徴 であり、それがデザイン・アート系とは全く無 縁であった文科系女子大学内に設立された新学 科であればなおさらである事がわかる。従って、 ここに示すような初期における指導内容の工夫 は継続的に必要な要素として、Macをはじめと するコンピュータと、そこで使用されるアプリ ケーションソフトのヴァージョンアップととも に改善し続けられる必要があると言える。